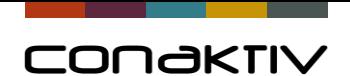

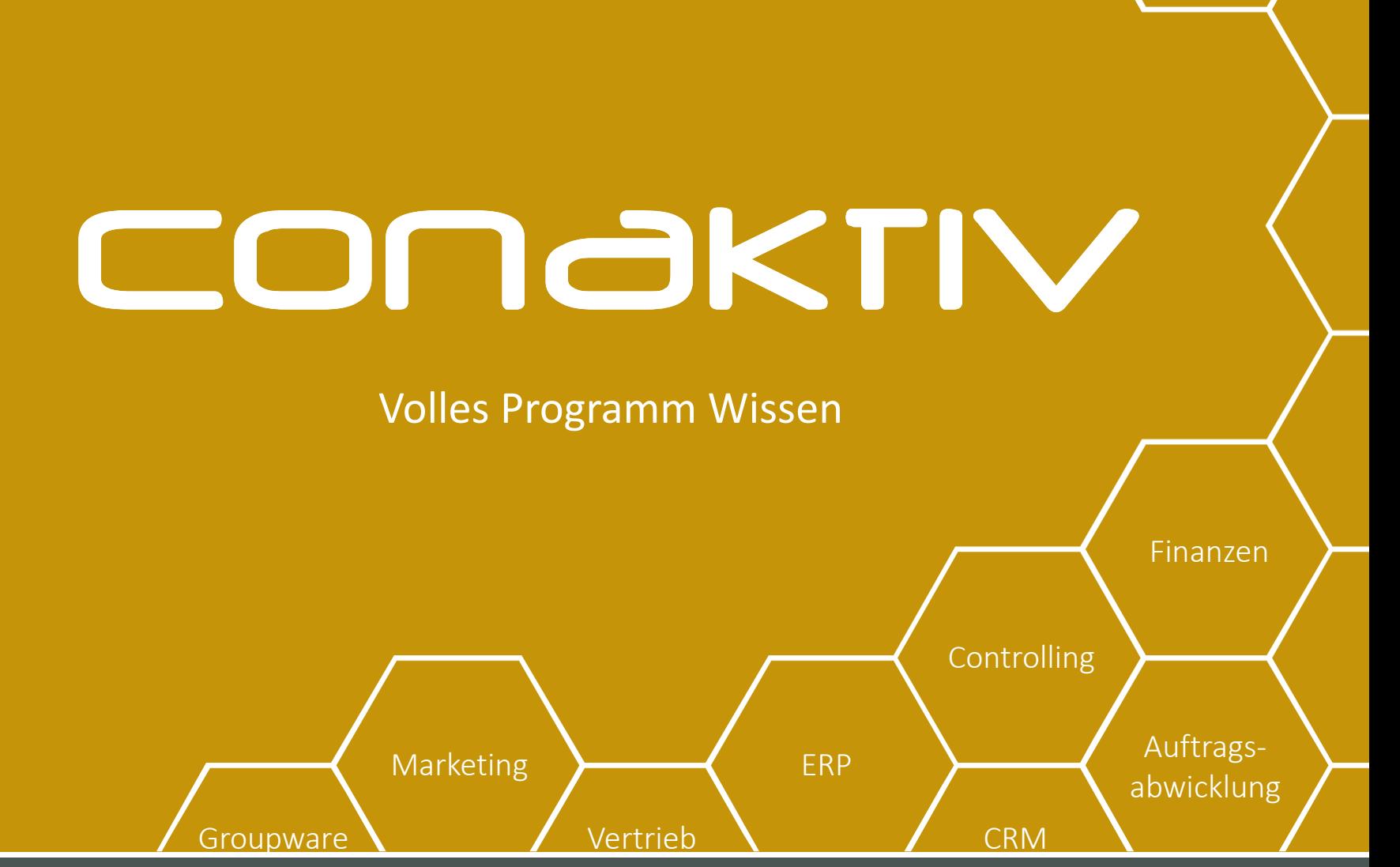

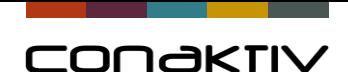

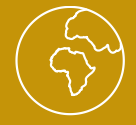

# Agenda: Schulung Basiskonfiguration ConAktiv

#### **1. Anpassungen der Benutzeroberfläche**

- Einfache Anpassungen der Benutzeroberfläche (Modul **Struktur**/Übersetzungen)
- Anpassung und Erstellung von Eingabemasken (**Layouteditor**)
- Erstellung von "Pulldown-Menüs" (**Tabellenmodul**)
- Verlinkte Module in Eingabemasken (**Dynamik Link Editor**)
- Anpassung von **Positionslisten**
- **Browser Konfiguration**
- Anlage und Definition von **Suchen**
- **2. Anpassung und Erstellung von Bildschirmlisten** (**Listeditor**)
- **3. Rechtevergabe/Benutzerverwaltung**
- **4. Zugriffe auf Datensätze steuern (Filter)**
- **5. Systemkonfiguration (allgemeine Einstellungen, Systemparameter)**

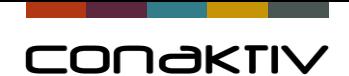

# CONGKTIV

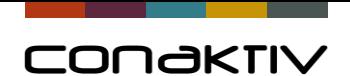

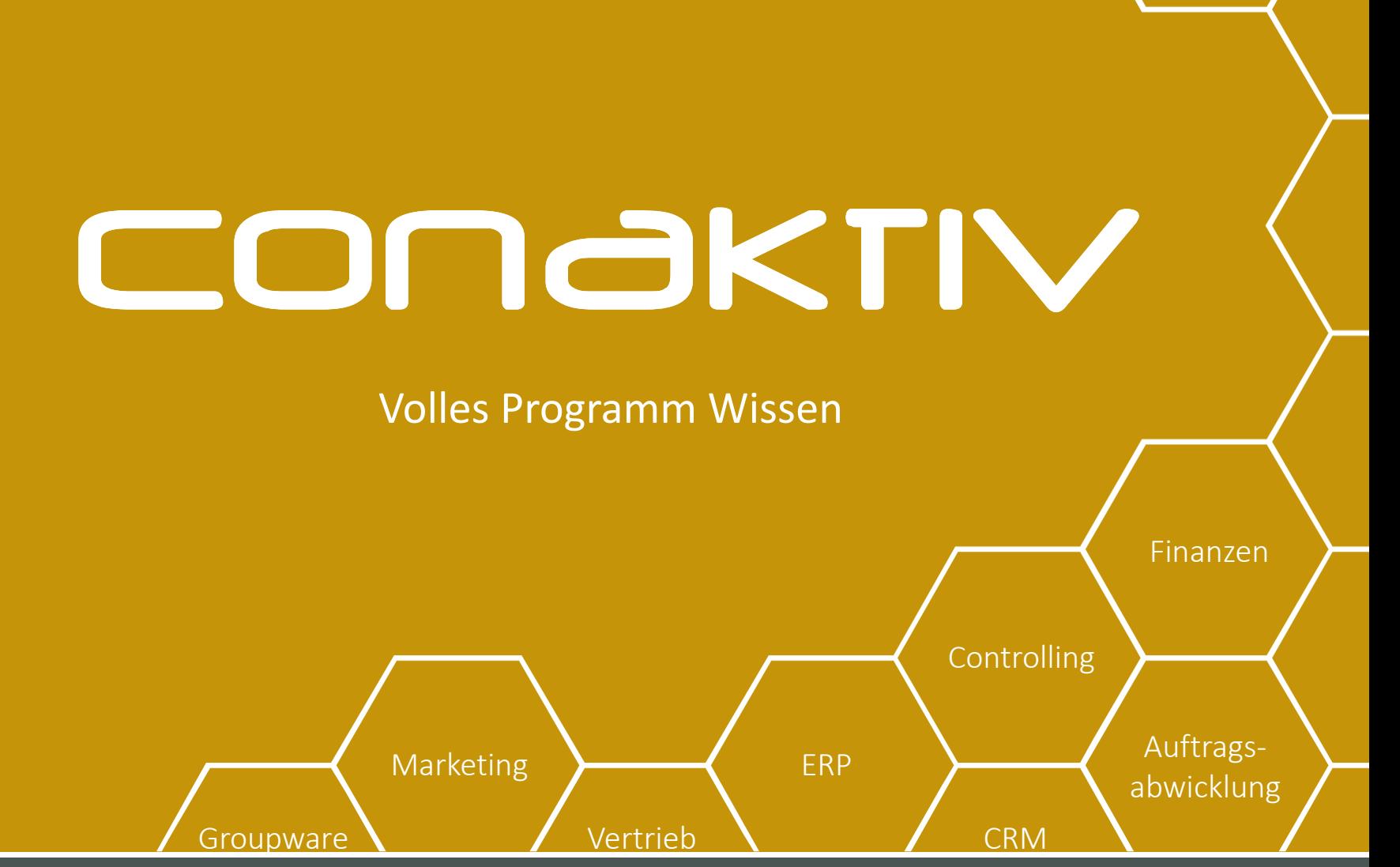

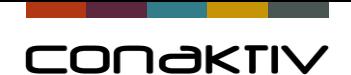

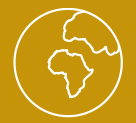

- Individuelle Anpassung und Optimierung der Oberfläche von ConAktiv
- Bezeichnungen von Feldern, Menüs, Masken, Knöpfen und Modulen ändern
- Felder und die dazugehörigen Bezeichnungen ausblenden oder nicht eingebbar machen
- Mussfelder festlegen
- Suchfelder definieren und Suchindex festlegen

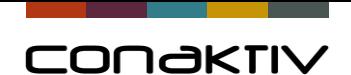

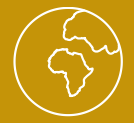

Das Modul "Struktur" finden Sie in den Systemparametern

- Doppelklicken Sie in der Bildschirmliste des Moduls "Struktur" auf einen Datensatz, so gelangen Sie auf die Eingabemaske des Moduls.
- Alternativ klicken Sie in der Eingabemaske eines Moduls mit der rechten Maustaste auf ein (eingebbares) Feld und wählen Sie die Option "Feldeigenschaften" aus.
- Oder Sie klicken im Layout Editor mit der rechten Maustaste auf ein (eingebbares) Feld und wählen Sie die Option "Feldeigenschaften" aus.

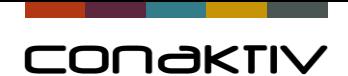

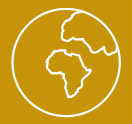

#### Objekteigenschaften ändern

- Bezeichnung aktuell ändert die Bezeichnung des Feldes/Objekts
- Sichtbar blendet ein Feld/Objekt ein oder aus
- Eingebbar/änderbar verhindert manuelle Änderungen
- Mussfeld erzwingt eine Eingabe zum Speichern
- Index beschleunigt die Suche/Kurzsuche in der Bildschirmliste wird möglich
- Suchfeld zeigt das Feld im Sucheditor an

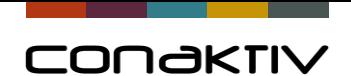

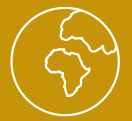

- Rechtschreibprüfung (Für Textfelder oder alphanumerisches Felder können Sie festlegen, dass bei der Texteingabe in das Feld die automatische Rechtschreibprüfung ausgeführt wird)
- Telefon-Icon: Telefonnummer eingeben und dann über die Telefonschaltfläche rechts neben dem Feld einen Anruf über TAPI oder Skype einleiten
- Timestamp Icon: Anzeige eines Timestamp Icons an Textfeldern
- Format: ein vom Standard abweichendes Anzeigeformat zuweisen
- Wertebereich: nur einen bestimmten Wertebereich zur Eingabe zulassen für Datumsfelder oder Zahlenfelder

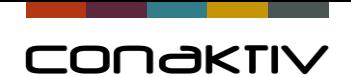

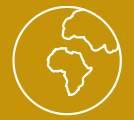

• Datenhistorie: Datensatzänderungen protokollieren. Dadurch wird es für Sie nachvollziehbar, welche Änderungen von welchem Benutzer wann durchgeführt wurden. Wird ein Datensatz, für den ein Feld in der Datenhistorie protokolliert wird, gelöscht, dann wird ebenfalls ein Eintrag in der Datenhistorie angelegt. Dieser Eintrag zeigt u.a. wer den Datensatz, wann gelöscht hatte und wie der letzte Feldinhalt war.

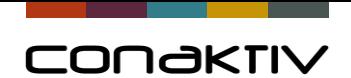

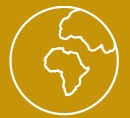

- Feldinhalte verschlüsseln: Inhalt eines Feldes ist ausschließlich nur dann lesbar, wenn die Eingabemaske geöffnet wird (Nicht über Formulare/Reports abfragbar)
- Kontexthilfe: Möchten Sie, dass beim Bewegen des Mauszeigers über ein Feld ein Hilfetext angezeigt wird, dann geben Sie einfach den gewünschten Hilfetext in das Feld "Kontexthilfe" ein

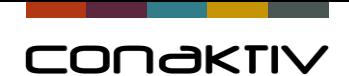

# CONGKTIV

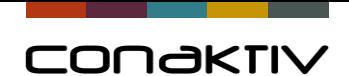

# CONGKTIV

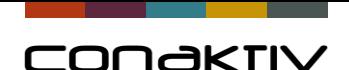

### Der Layouteditor – Eingabemasken anpassen

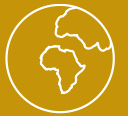

ConAktiv verfügt über fest programmierte Masken, die nicht mit dem Layouteditor bearbeitet werden können.

### **Jeder Kunde hat die Basis-Version des Layouteditor** und kann pro Modul eine Eingabemaske mit dem Layouteditor erstellen.

Als **Zusatzlizenz** können Kunden den Layouteditor erwerben, Dann kann der Kunde pro Modul mehrere Eingabemasken mit dem Layouteditor erstellen.

Wir liefern ConAktiv mit vielen "LE Masken" aus, Standardmasken werden aber bei Altkunden immer noch verwendet.

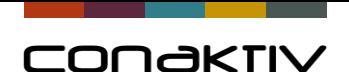

### Der Layouteditor – Eingabemasken anpassen

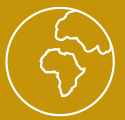

Der Layouteditor ermöglicht die einfache Anpassung von Eingabemasken an Ihre Vorstellungen.

- Standardeingabemaske vs. Layouteditor-Maske (LE\_Maske)
- Angebotsmaske die sich am Formular orientiert
- Mehr oder weniger oder andere Felder
- Mehr oder weniger oder andere Registerkarten

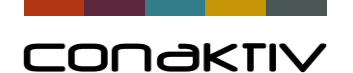

# Erstellung einer Layouteditor Maske

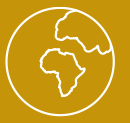

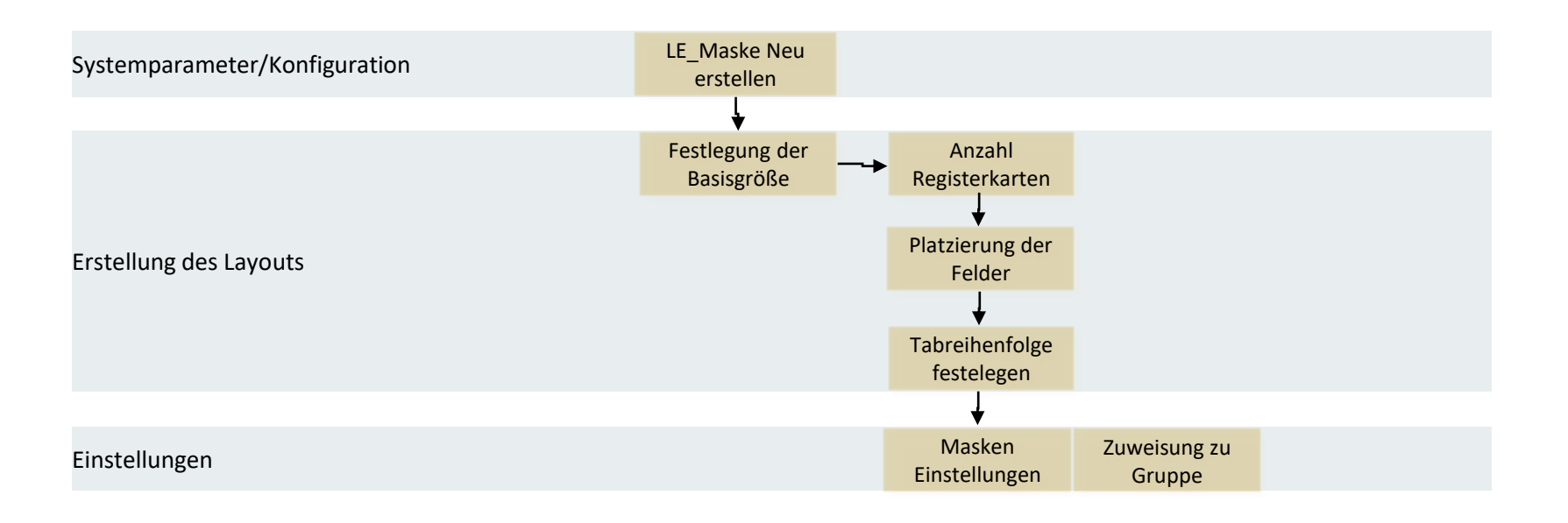

#### **Es ist keine "Übernahme" fest programmierter Masken in LE-Masken möglich!**

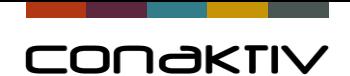

# Zuweisung von Masken/Listen/Suchen/Formularen/…

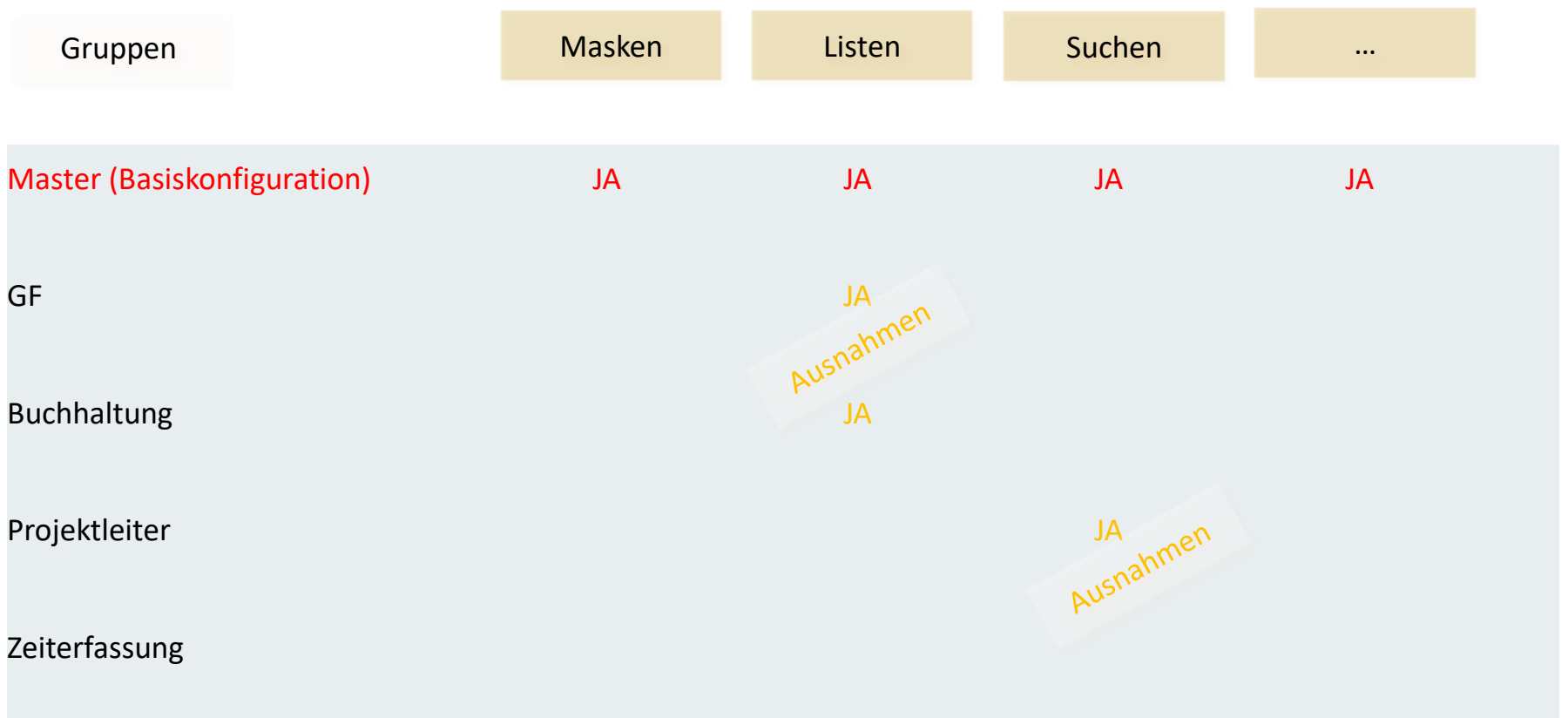

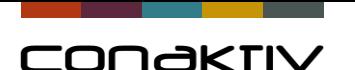

# Übungen: Layouteditor 1,5h

Erstellen einer Layouteditormaske an einem Beispiel:

- Festlegung Basisgröße
- Umbenennung von Feldern
- Einfügen von Freifeldern
- Verschieben/Platzierung von Feldern
- Regeln zur Platzierung
- Wachsen/Bewegen als Feldeigenschaft
- Eingebbarkeit von Feldern
- Schriftfarbe/Hintergrundfarbe
- Weitere Register anlegen/verschieben
- Duplizieren von Feldern
- Eingabereihenfolge festlegen
- Sicherungskopie erstellen/Layout extern speichern

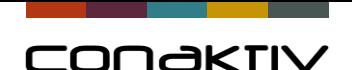

# Übungen: Layouteditor 1,5h

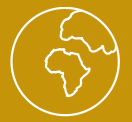

Was ist bei der Erstellung/Bearbeitung einer Layouteditor Eingabemaske zu beachten?

1) Größe der Eingabemaske nicht durch "ziehen" verändern. Größe numerisch eingeben. Dabei beachten, dass die Maske nicht nur auf Ihrem Bildschirm mit der von Ihnen genutzten Auflösung verwendet werden soll.

2) Die Schrift zur Darstellung von Feldnamen läuft unter MAC breiter als unter WIN.

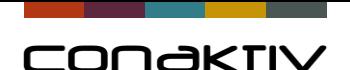

# Formatierungshinweise (Angaben in Pixel)

**Für die Platzierung von Felder und Objekten können Sie sich gerne an diesen Formatierungshinweisen Orientieren:**

- Das erste Feld sollte sich mit dem oberen linken Winkel an der Position 160x100 befinden.
- In den Layouts für Module mit Positionen soll die automatische Vergrößerung eingestellt werden.
- Die Größe der Layouts beträgt standardmäßig 900x630.
- Die Größe der Maske in den Fakturierungsmodule beträgt 1000x630.
- Die Höhe aller Felder beträgt 15.
- Abstand zwischen Feldern sollte 7 betragen.
- Die Zusatzicons wie Telefon, Kalender u.ä. werden rechts neben dem Feld positioniert.

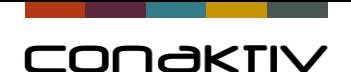

## Formatierungshinweise (Angaben in Pixel)

- Dabei wird das Feld nicht automatisch verkleinert (Felder aufgrund zugehöriger Icons nicht verkleinern).
- Übersetzungsfelder sollten aus Rücksicht für besonderen Platzbedarf der Schrift unter Mac etwas breiter sein.
- Das Übersetzungsfeld kann nach Bedarf auch Höher (zweizeilig) einstellt sein.

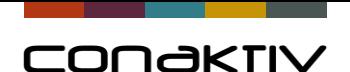

# Formatierungshinweise (Angaben in Pixel)

#### **Standards für Feldgrößen**

- Firmenname: 260/240
- Kundennummer: 70 im Normalfall (90 bei einen Suchsymbol)
- Angebots-/Auftrags-/Projekt-/Rechnungsnummer: 130
- E-Mail: 260
- Datumfelder: 75
- Telefonfelder: 180
- Summenfelder 105/90 , 90 bei Rabatt , 105 bei Angebot und Umsatz, 90 für Gewinn
- IBAN/BIC/Bank hat die Breite 190
- Zahlziel/Skonto/Währung/LKZ: 65
- Mitarbeiterkürzel, Kontonummer : 75px

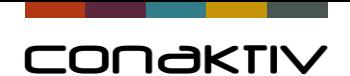

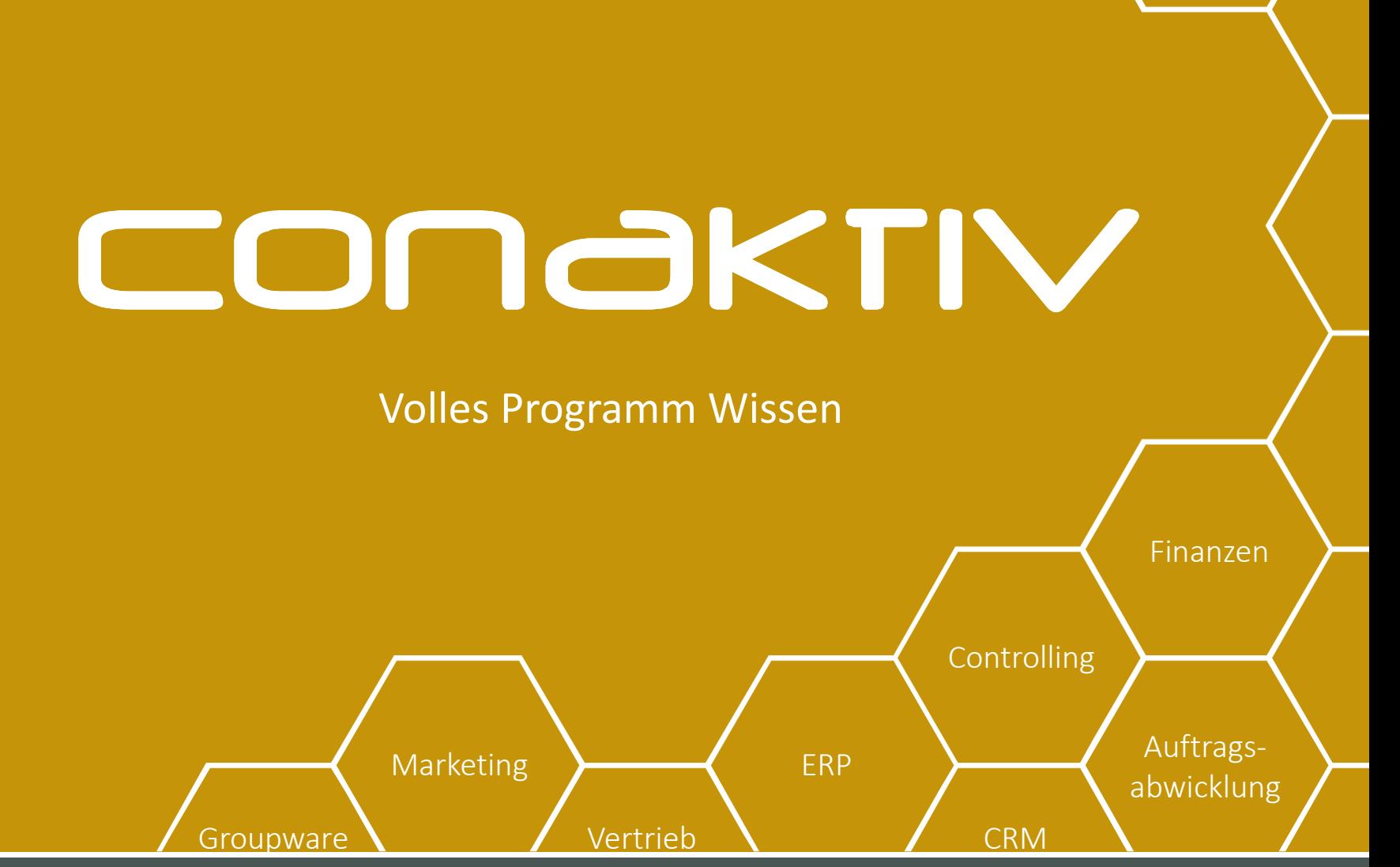

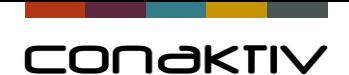

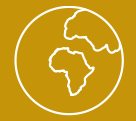

## Das Tabellen Modul

Mit Hilfe der Tabellenfunktion können Sie bei numerischen und alphanumerischen

Feldern sowie Textfeldern Auswahltabellen hinterlegen. Die Werte einer Auswahltabelle

können in die Felder übernommen oder an einen bereits bestehenden Feldinhalt

angehängt werden ("Pulldown selber machen")

- Suchbegriffe, Mustertexte, Standardwerte vorgeben.
- Werte können selber definiert werden.
- Werte können aus anderen Modulen abgefragt werden.

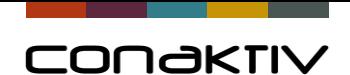

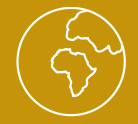

# Das Tabellen Modul

- Es können abhängige Tabellen erstellt werden (Oberkategorien und davon abhängige Unterkategorien)
- Reihenfolge der Inhalte ist automatisch alphabetisch oder manuell einstellbar

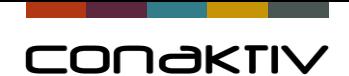

# CONGKTIV

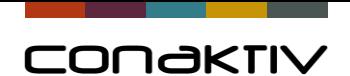

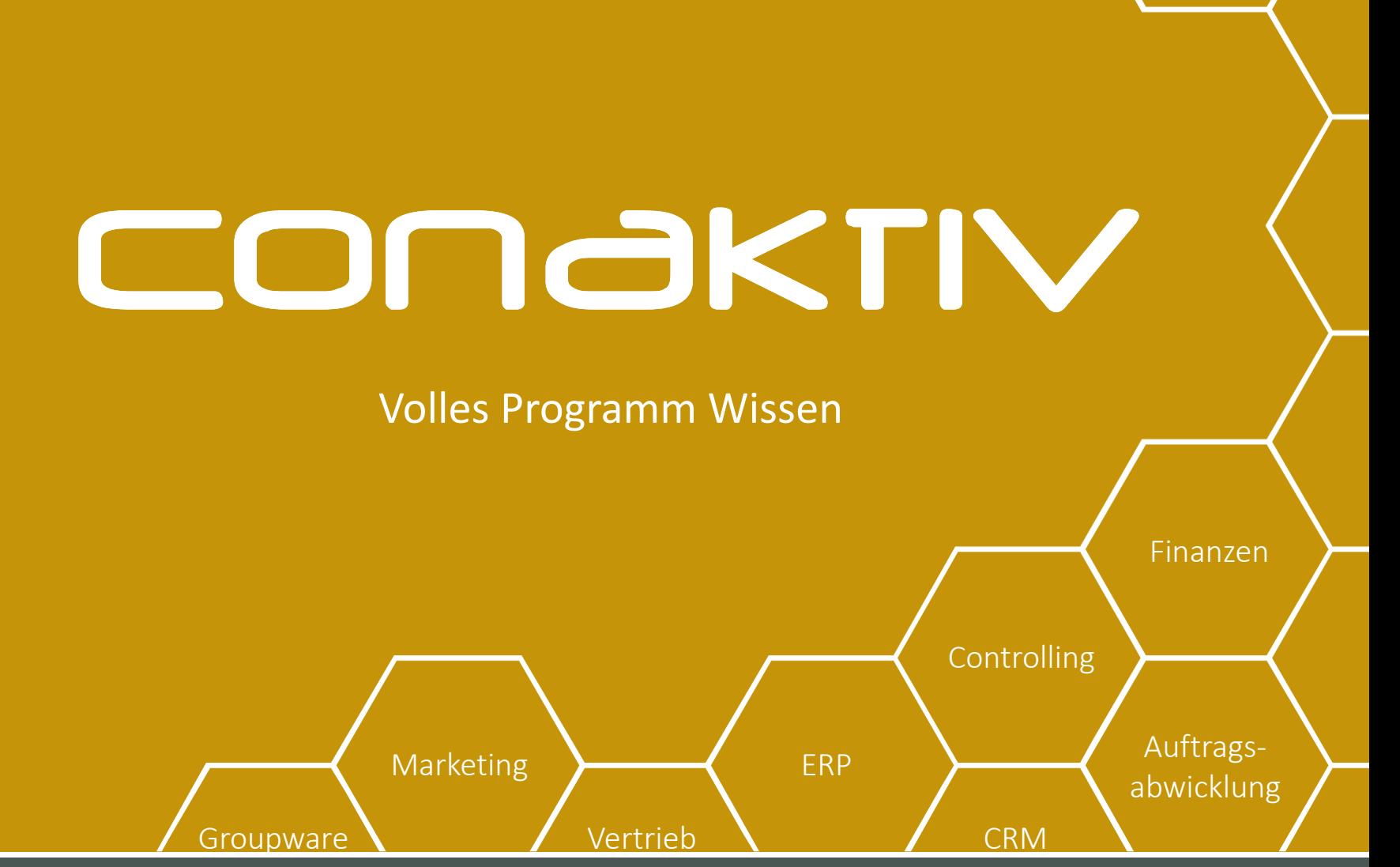

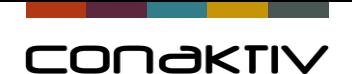

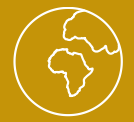

## Der Dynamic-Link Editor

Bildschirm- und Merkmallisten mit den Eingabemasken beliebiger Module verbinden,

sodass diese Listen als zusätzliche Register angezeigt werden

• Beispiel: In der Eingabemaske Projekte erfolgt die Anzeige der zum Projekt erstellten

Angebote und Rechnungen

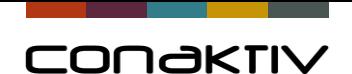

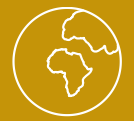

## Der Dynamic-Link Editor

- Die Anzeige der verknüpften Daten erfolgt nur, wenn der Anwender "Rechte" für dieses Modul hat
- Sollen die Verknüpfungen nicht für jeden Anwender zur Verfügung stehen, ist das über verschiedene Bildschirmlisten denen diese Dynamiklinks zugeordnet werden einstellbar

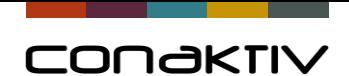

# CONGKTIV

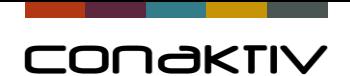

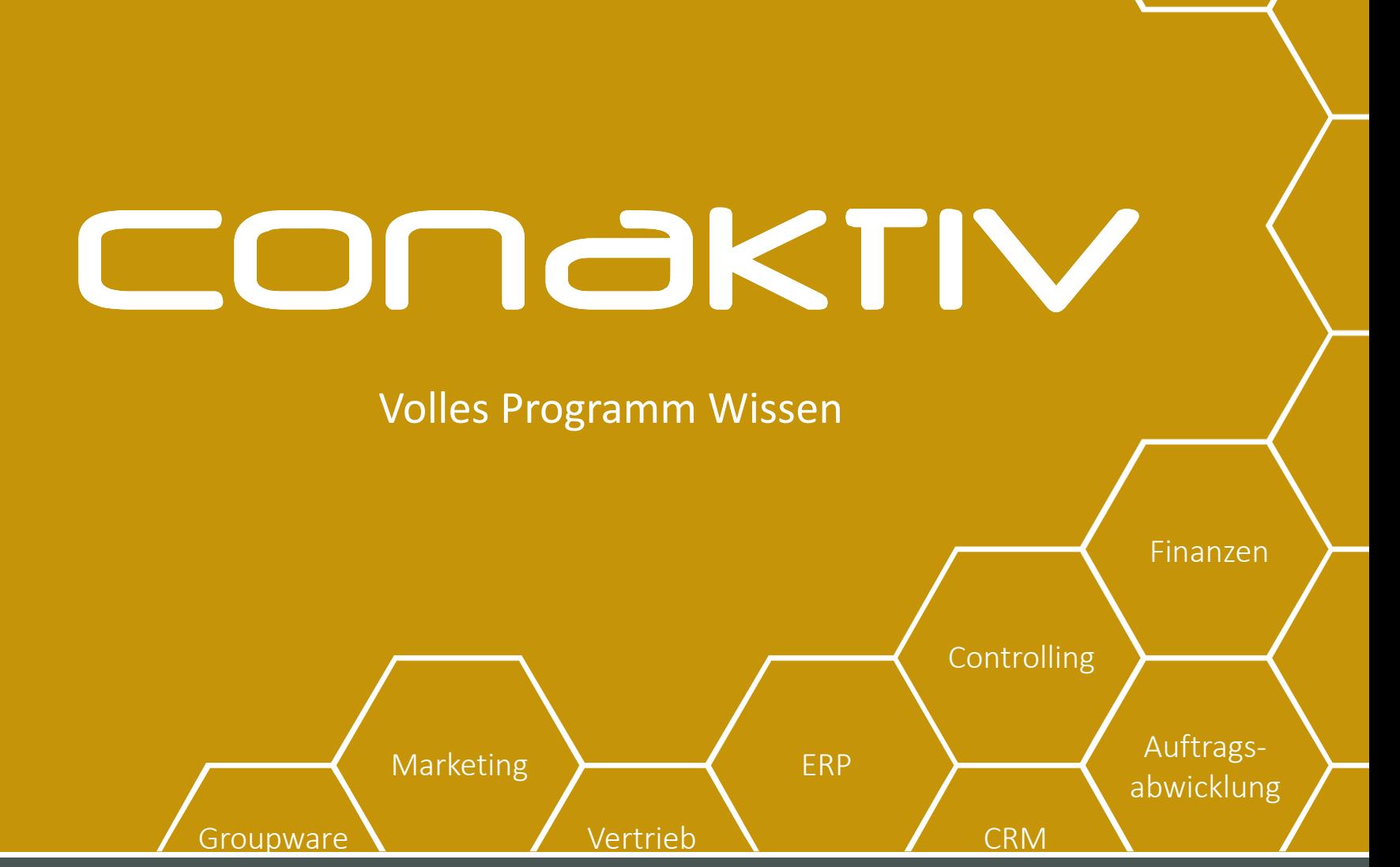

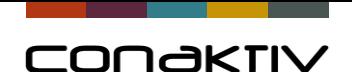

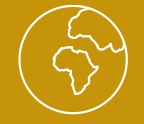

# Einstellung der Positionslisten

Positionslisten finden Sie in den Fakturierungsmodulen (Projekte, Angebote,

Rechnungen, …) zur Kalkulation und Eingabe der Leistungen.

- Die Spaltenbreite und Spaltenreihenfolge kann verändert werden.
- Erfolgt die Änderung ausschließlich für die Gruppe Master steht die Änderung allen Anwendern zur Verfügung.

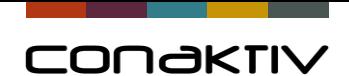

# CONGKTIV

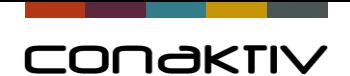

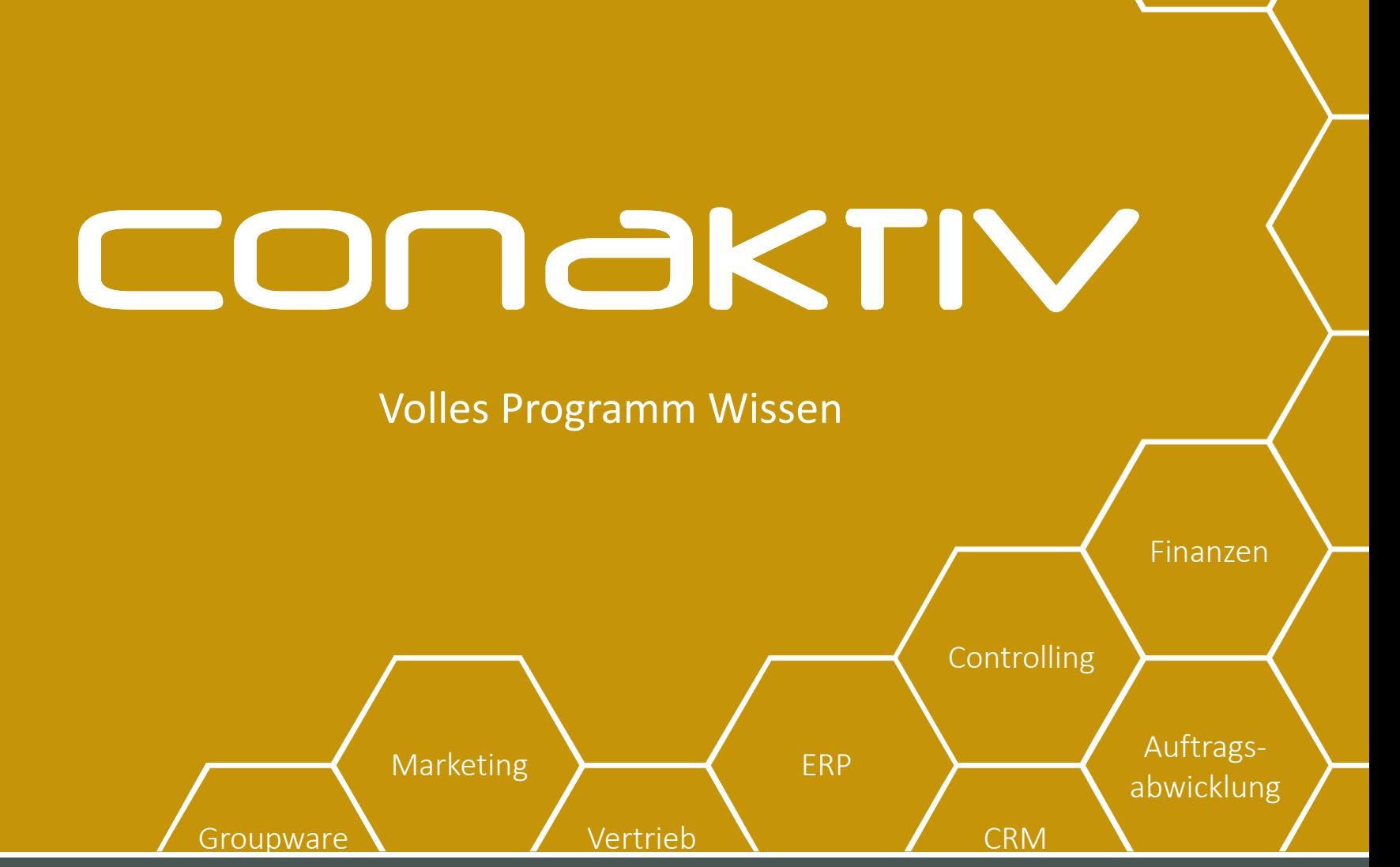

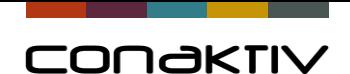

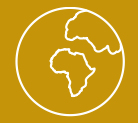

# Browserkonfiguration

Im Browser kann jeder Benutzer seine eigene individuelle Arbeitsoberfläche konfigurieren.

• So kann jeder Benutzer die Informationen und Funktionen, die er am häufigsten benötigt, auf einer einzigen Bildschirmseite sehen und benutzen

Der Browser bietet exklusive Funktionen:

- Favoriten festlegen
- Übernahme von Daten in andere Module
- Diagramme anzeigen
- Zusatztabellen anzeigen (Bildschirm teilen)

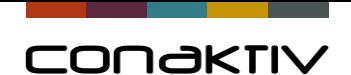

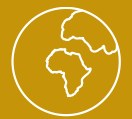

# Browserkonfiguration

- Favoriten können in eigenen "Hauptgruppen", "Gruppen" ... strukturiert werden.
- Fehlende Module/Funktionen per drag/drop aus "Alle Module" nach oben ziehen.
- Nicht gewünschte Module/Funktionen per rechte Maustaste entfernen.
- Reihenfolge der Favoriten festlegen: ALT-Taste drücken und mit gedrückter linker Maustaste verschieben (es wird oberhalb eingefügt).
- Konfiguration kann gespeichert werden, andere können sich diese Konfiguration laden.
- Konfiguration kann anderen vorgegeben werden (Konfiguration für Master/Gruppe erstellen …)

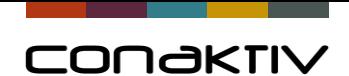

# CONGKTIV

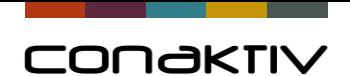

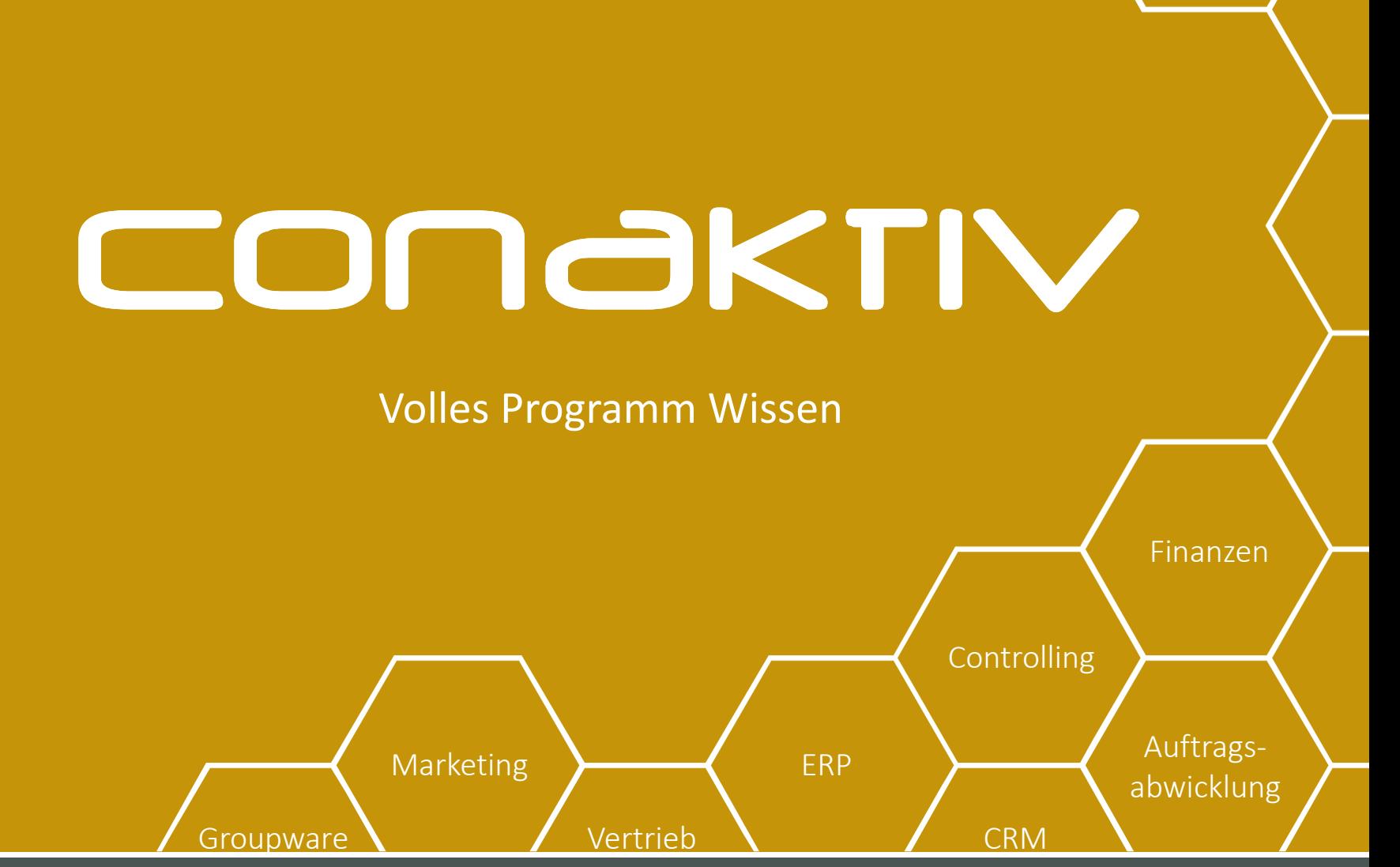

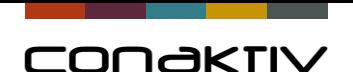

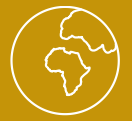

In der Bildschirmliste steht Ihnen der **Such-Editor** und die **Schnellsuche** zur Verfügung

- Suchen können gespeichert werden und allen/bestimmten Anwendern zur Verfügung gestellt werden
- Es kann eine neue Standardsuche definiert werden
- Beliebig viele Suchkriterien
- Verknüpfung von "und" und "oder" Suchen
- Formeln (<<Formel>>)
- Mehrere Suchkriterien bei der Schnellsuche

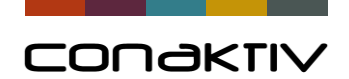

### Der neue Sucheditor: Mehrere Suchkriterien in Schnellsuche

**Beispiel:**  Suche nach Petra Meiersen von der Wehmaier AG

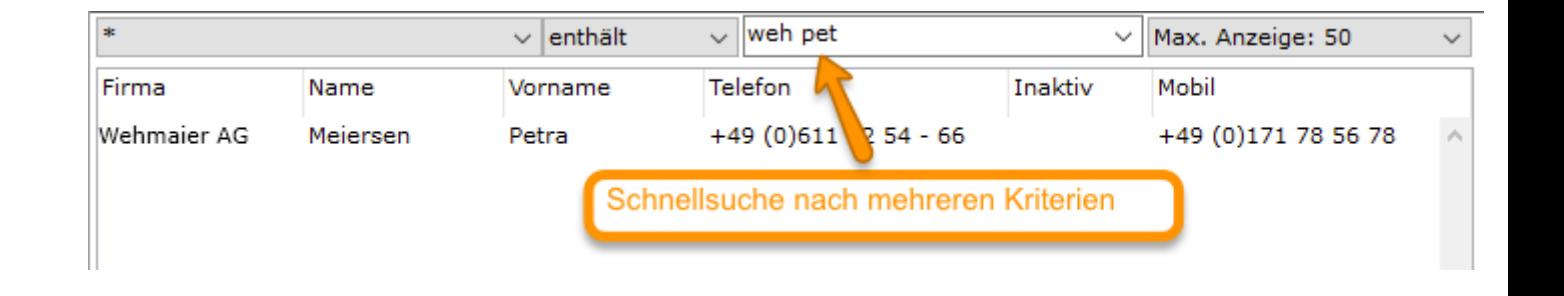

"Weh Pet"

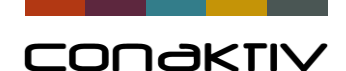

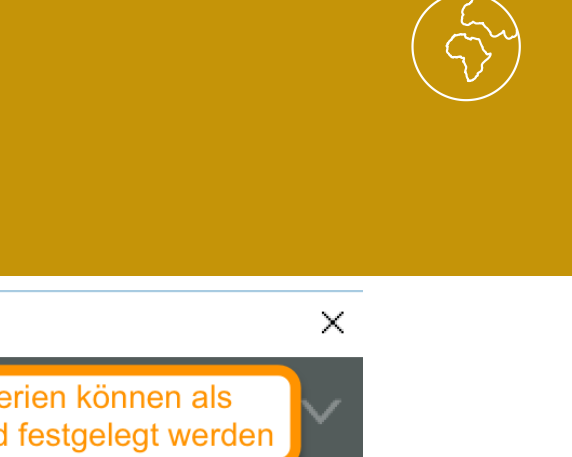

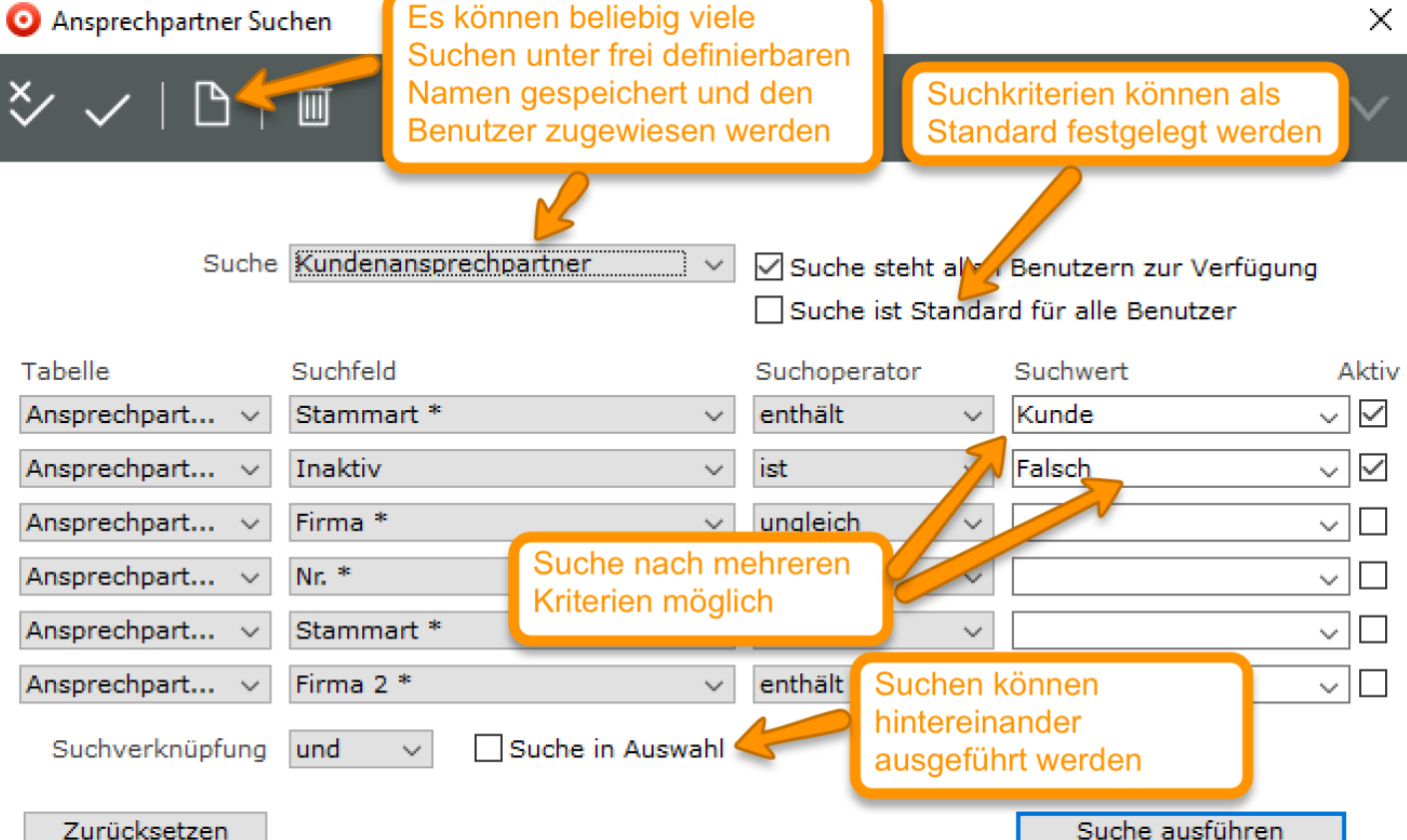

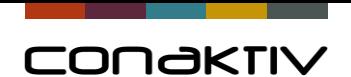

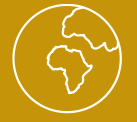

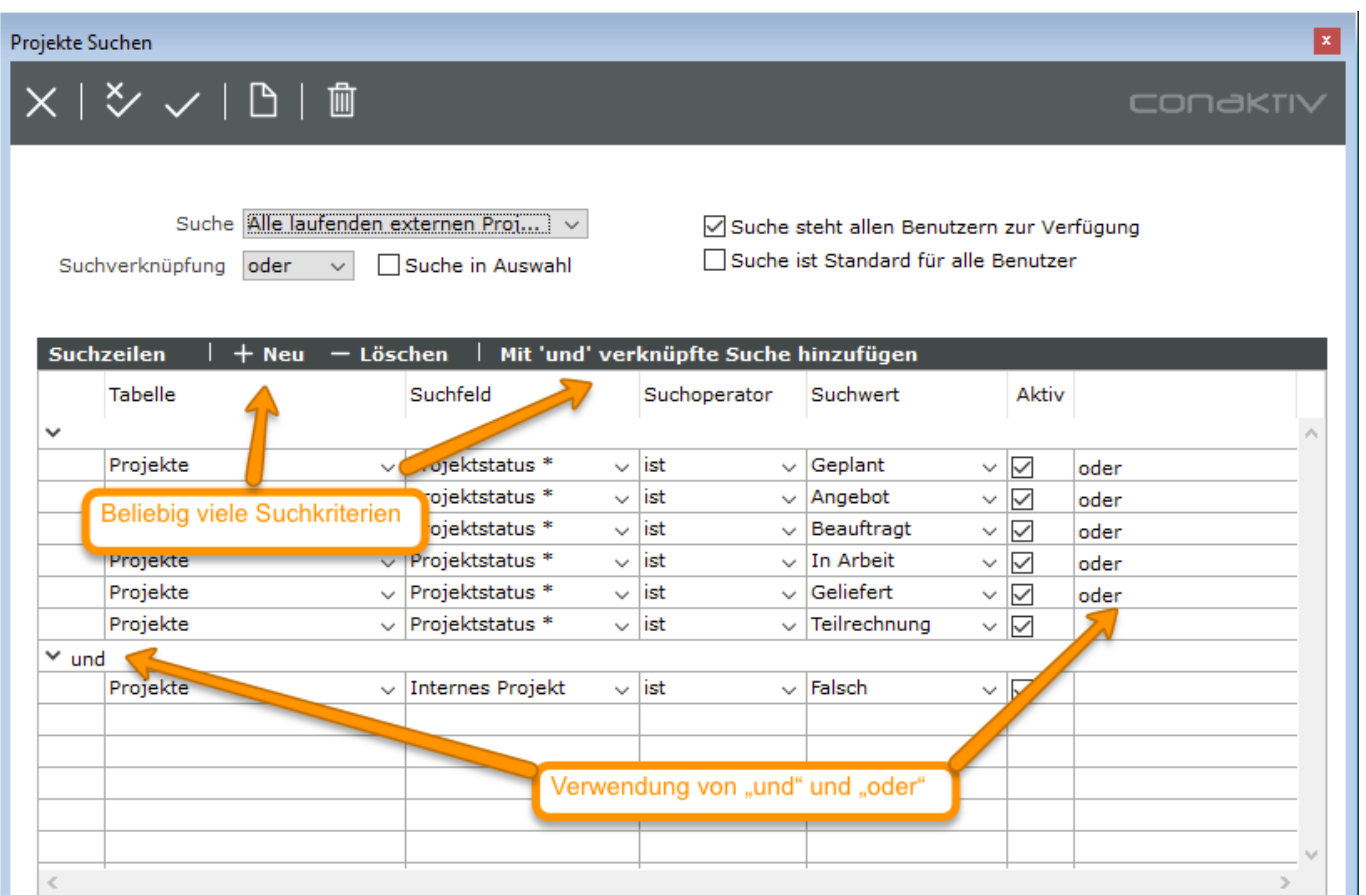

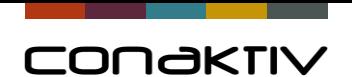

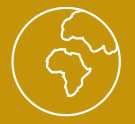

- Anlage und Definition von **Suchen**
- Um Suchen "zu speichern" bzw. "allen Benutzern freizuschalten" benötigt man Rechte (siehe folgende Folie).

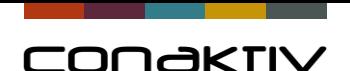

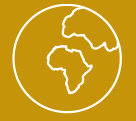

• Um Suchen "allen Benutzern freizuschalten" werden bestimmte Rechte

Dynamic Links: Daten in anderen Modulen anzeigen Einstellungen: Archiv-Funktionen benutzen Einstellungen: Benutzereinstellungen zuweisen Einstellungen: Benutzerfilter zuweisen Einstellungen: Benutzerformulare zuweisen Einstellungen: Benutzermasken zuweisen Einstellungen: Benutzeroberfläche definieren Einstellungen: Benutzerpositionen zuweisen Einstellungen: Benutzerreports ändern Einstellungen: Benutzerspezialfilter zuweisen Einstellungen: Benutzervorlagen zuweisen Einstellungen: Geänderte Listen in Einst. speichern Einstellungen: Gebuchte Datensätze löschen Einstellungen: Gruppeneinstellungen zuweisen Einstellungen: Gruppenfilter zuweisen Einstellungen: Gruppenformulare zuweisen Einstellungen: Gruppenmasken zuweisen Einstellungen: Gruppenpositionen zuweisen Einstellungen: Gruppenreports ändern Einstellungen: Gruppenspezialfilter zuweisen Einstellungen: Gruppenvorlagen zuweisen Einstellungen: Importprofile definieren Einstellungen: Jahresabschluss durchführen Einstellungen: Listen aus Datei laden und in Einst. speichern Einstellungen: Monatsabschluss durchführen Einstellungen: Suchen Speichern Einstellungen: Systemmethoden ausführen

für das Modul "Einstellungen"

benötigt.

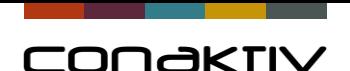

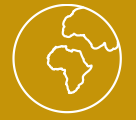

• Damit Anwender sich selbst Suchen speichern können wird lediglich ein Recht

Dynamic Links: Daten in anderen Modulen anzeigen Einstellungen: Archiv-Funktionen benutzen Einstellungen: Benutzereinstellungen zuweisen Einstellungen: Benutzerfilter zuweisen Einstellungen: Benutzerformulare zuweisen Einstellungen: Benutzermasken zuweisen Einstellungen: Benutzeroberfläche definieren Einstellungen: Benutzerpositionen zuweisen Einstellungen: Benutzerreports ändern Einstellungen: Benutzerspezialfilter zuweisen Einstellungen: Benutzervorlagen zuweisen Einstellungen: Geänderte Listen in Einst. speichern Einstellungen: Gebuchte Datensätze löschen Einstellungen: Gruppeneinstellungen zuweisen Einstellungen: Gruppenfilter zuweisen Einstellungen: Gruppenformulare zuweisen Einstellungen: Gruppenmasken zuweisen Einstellungen: Gruppenpositionen zuweisen Einstellungen: Gruppenreports ändern Einstellungen: Gruppenspezialfilter zuweisen Einstellungen: Gruppenvorlagen zuweisen Einstellungen: Importprofile definieren Einstellungen: Jahresabschluss durchführen Einstellungen: Listen aus Batei laden und in Einst. speichern Einstellungen: Monatsabschluss durchführen Einstellungen: Suchen Speichern Einstellungen: Systemmethoden ausführen

für im Modul "Einstellungen"

benötigt .

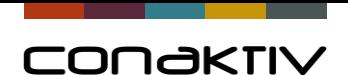

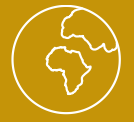

#### **Formeln/Platzhalter als**

**Suchwert verwenden:**

<<currentuser>> =

Benutzerkürzel

<< S\_S5\_Mitarbeiterkürzel>>

= Mitarbeiterkürzel

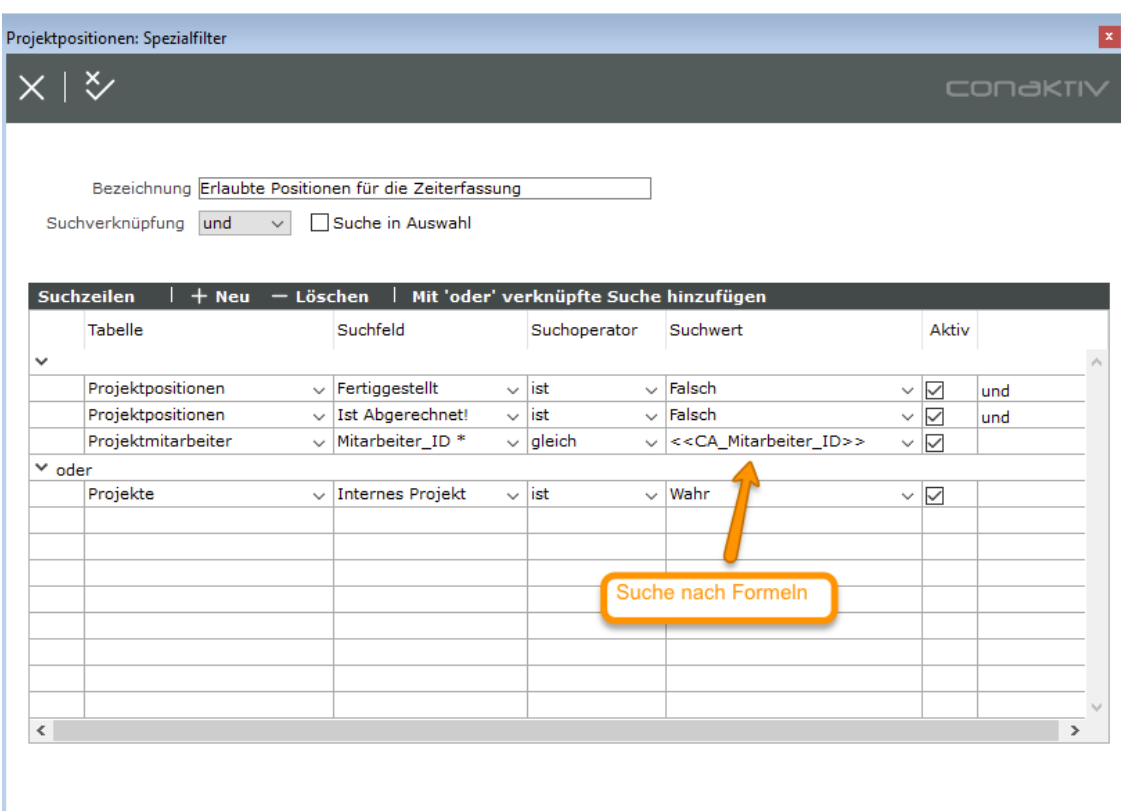

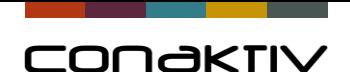

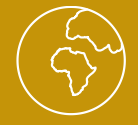

# Übungen zur Bedienung des Sucheditor

#### Schnellsuche/Sucheditor

- Übungen zum Suchen:
- Schnellsuche: Sternchensuche
- Schnellsuche: wehmaier
- Schnellsuche: wehmaier müller
- Suche: ein Suchbegriff
- Suche: zwei Suchbegriffe
- Suche: in Auswahl
- Suche: Suchen speichern

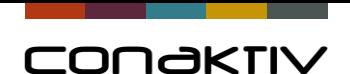

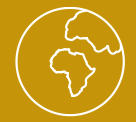

# Grundlagen ConAktiv

- Suchen (Schnellsuche/Sucheditor)
	- Suche: gespeicherte Suche -> Suchfilter
	- Suche: gespeicherte Suchen "freischalten"
	- Exkurs zur Suche: Daten markieren und anderes Modul öffnen (+Shifttaste)

Alle Rechnungen zu SUN/Wehmaier/Toys are yours in Q1/2019

- Suchfelder: sind einstellbar
- Suche: langsame Suche kann beschleunigt werden Index

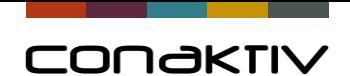

# CONGKTIV

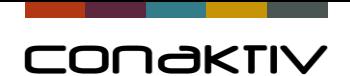

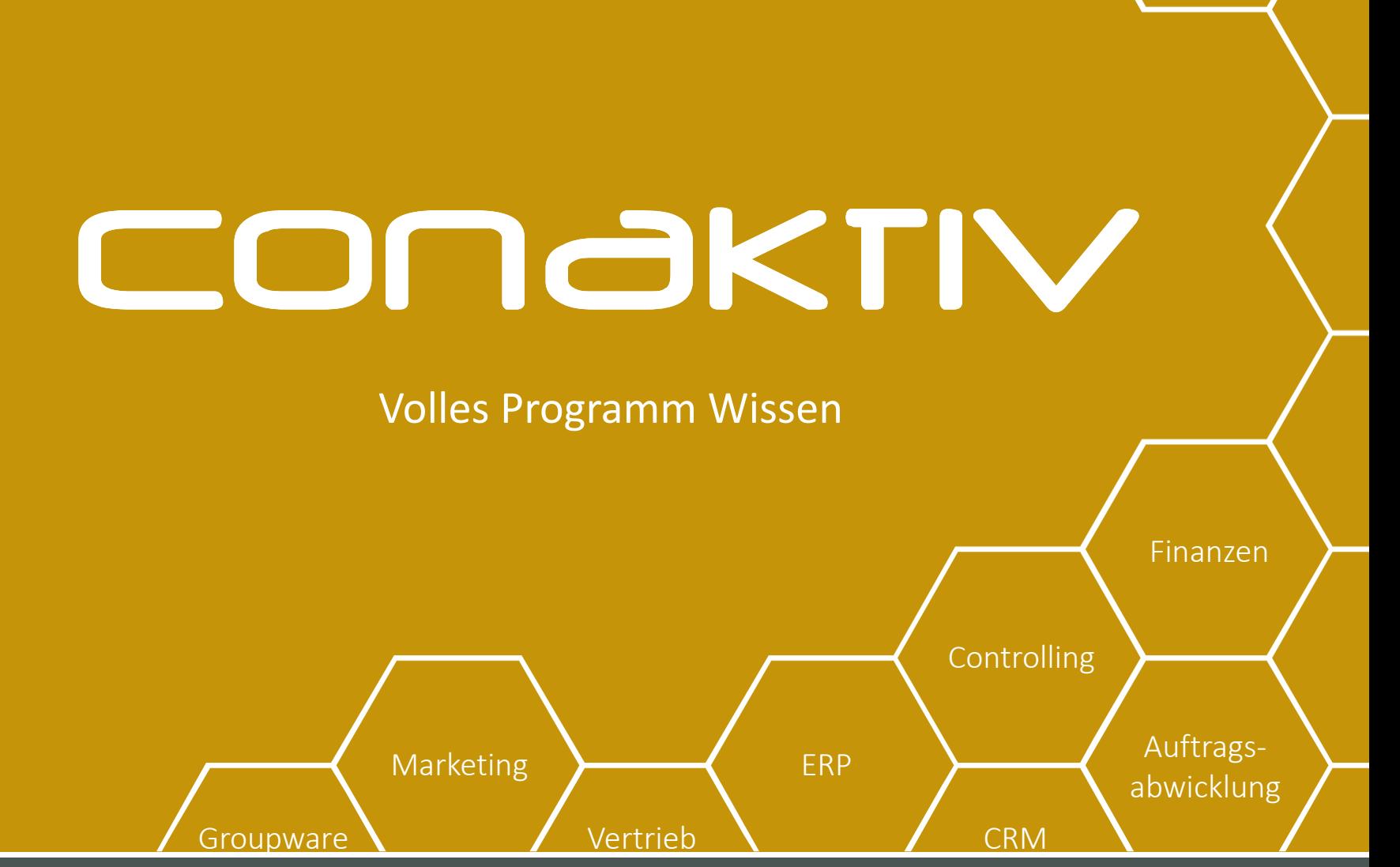

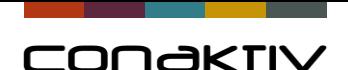

## Der Listeditor – Bildschirmlisten anpassen

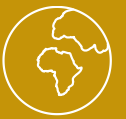

**Jeder Kunde hat die Basis-Version des Listeditor** und kann pro Modul eine Bildschirmliste mit dem Listeditor erstellen.

Als **Zusatzlizenz** können Kunden den Listeditor erwerben, Dann kann der Kunde pro Modul mehrere Bildschirmlisten mit dem Listeditor erstellen.

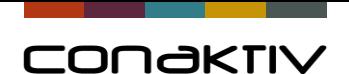

## Der Listeditor – Bildschirmlisten anpassen

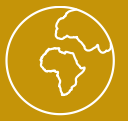

Der Listeditor ermöglicht die einfache Anpassung von Bildschirmlisten an Ihre Vorstellungen:

- Spaltenbreiten einstellen
- Spalten einblenden/ausblenden
- Sortierung einstellen
- Formatierungen einstellen
- Farben verwenden
- …

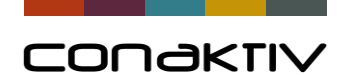

## Anpassung einer bestehenden Bildschirmliste

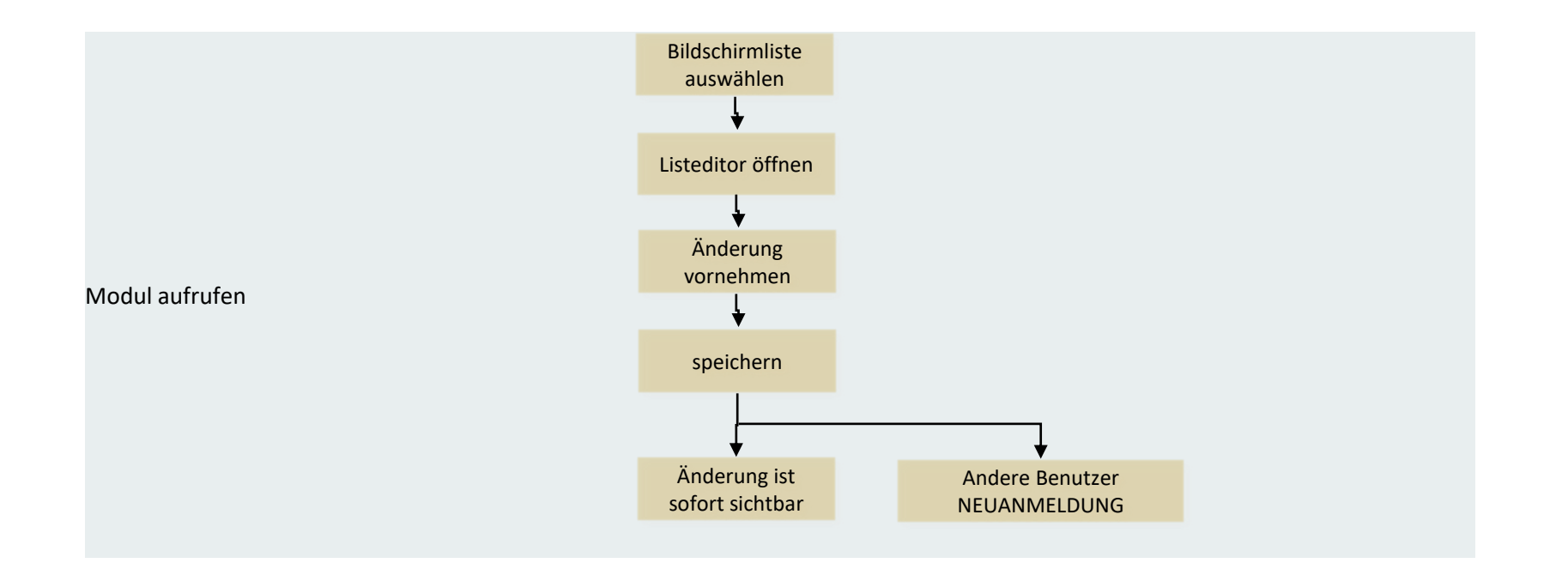

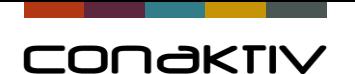

# Erstellung einer Bildschirmliste

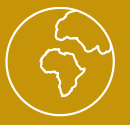

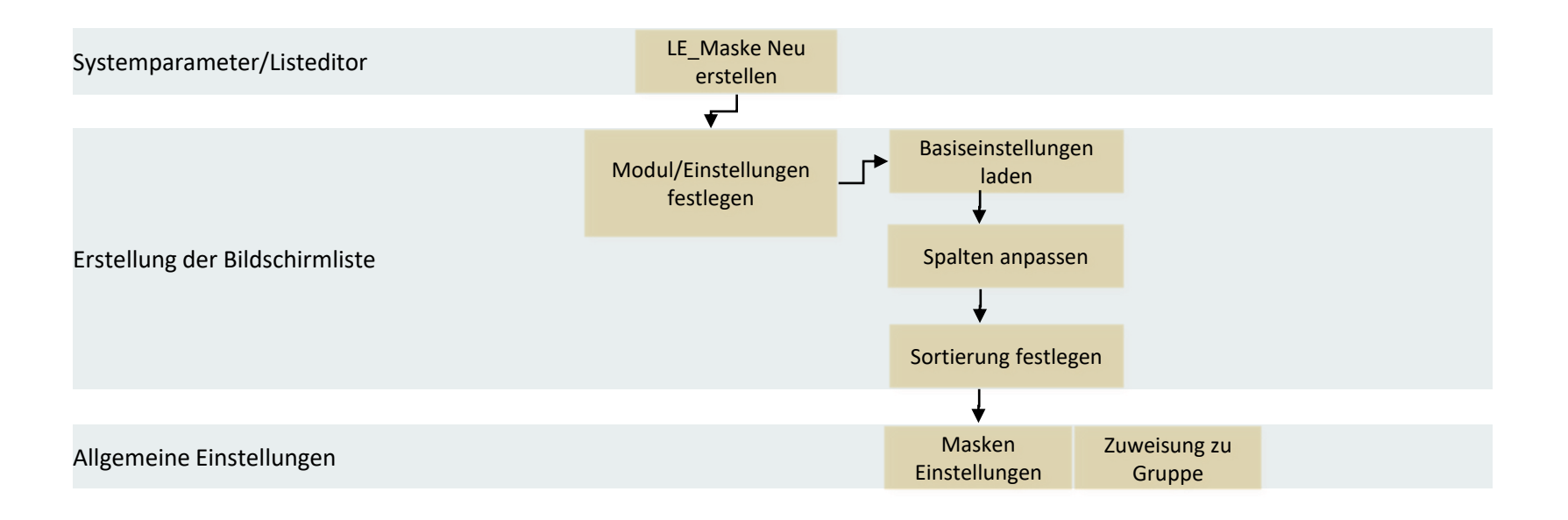

Es können neben "normalen" Bildschirmlisten auch andere Typen von Bildschirmlisten beispielsweise **zur Anzeige in der Browserhaupttabelle, -zusatztabelle, als Suchlisten … angelegt werden.**

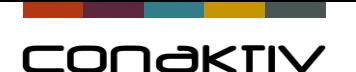

# Übungen: Listeditor 0,75h

Erstellen einer Bildschirmliste an einem Beispiel:

- Festlegung Modul
- Laden der Basiskonfiguration
- Einfügen von Spalten
- Entfernen von Spalten
- Boolfeld formatieren
- Sicherungskopie erstellen/Liste extern speichern/laden
- Bildschirmliste "freischalten"

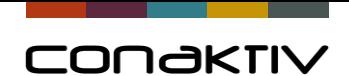

# CONGKTIV

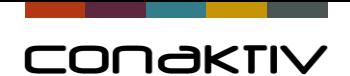

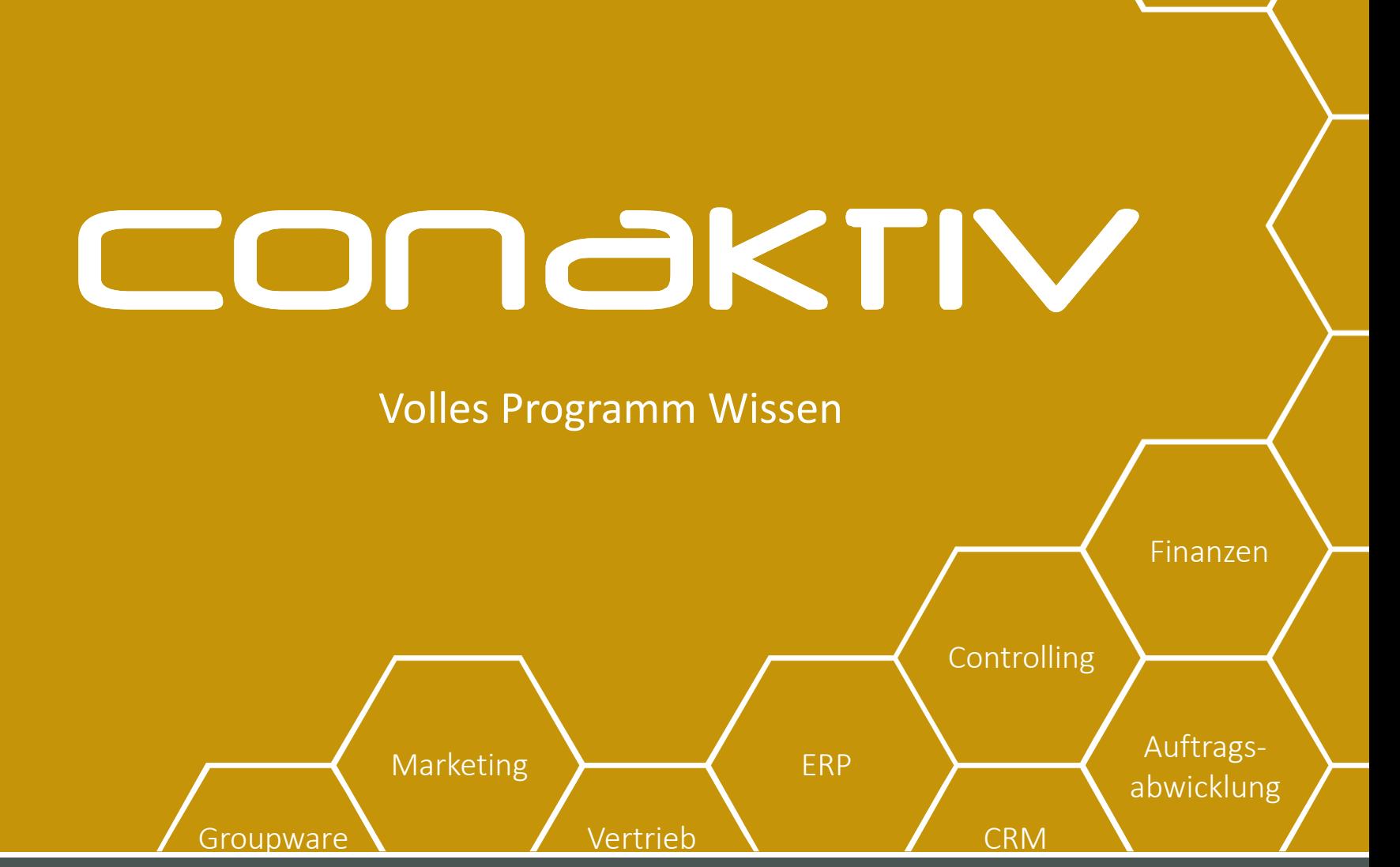

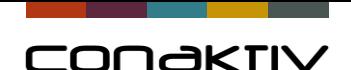

### Rechtevergabe und Benutzerverwaltung

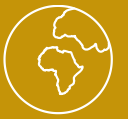

Im Modul "Rechtedialog" legt man fest, welche Aktionen:

- eine Benutzergruppe
- ein Benutzer

in einem Mandanten von ConAktiv® durchführen kann.

Sie können durch die Auswahl der Rechte den Zugang zu:

- einzelnen Funktionen ermöglichen oder verwehren
- einem Modul ermöglichen oder verwehren

Kritische Funktionen können auf die Anwender beschränkt werden, die mit den Auswirkungen dieser Funktionen vertraut sind.

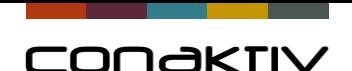

### Rechtevergabe und Benutzerverwaltung

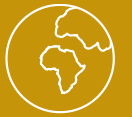

Die Rechtevergabe baut auf einer Struktur von:

- Gruppen
- Benutzern

Jeder ConAktiv-Anwender muss in den für ihn relevanten ConAktiv-Mandanten im Modul "Benutzer" angelegt und mindestens einer Benutzergruppe zugeordnet sein.

#### Die Zuordnung der Rechte erfolgt in der Regel auf Gruppenebene

(Es ist jedoch auch möglich Benutzern Rechte zu vergeben bzw. zu entziehen)

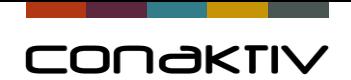

# Schematischer Aufbau

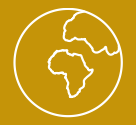

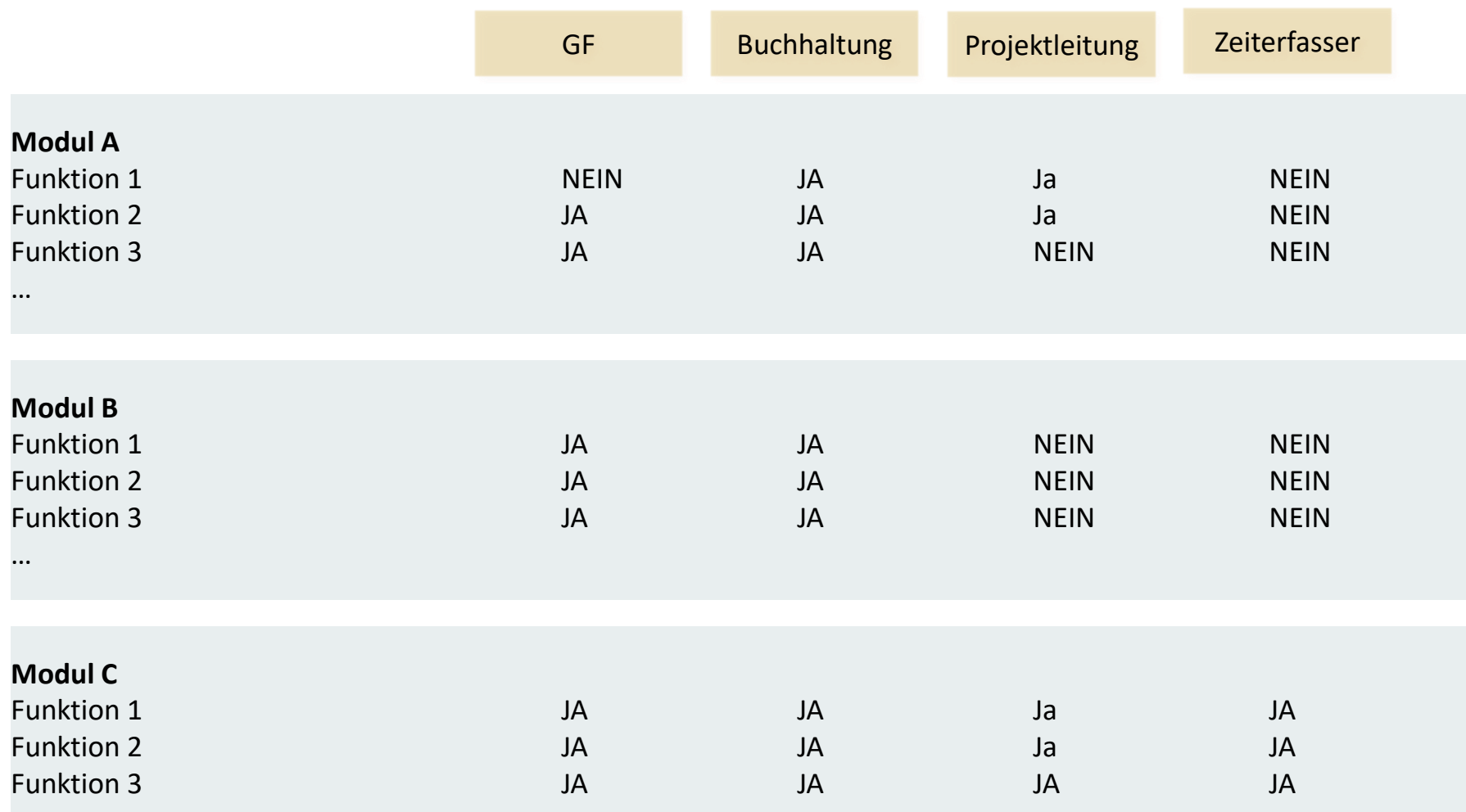

…

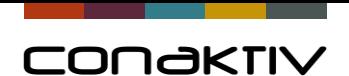

# Übungen

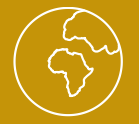

Module/Funktionen

- Standardrechte
- Spezialrechte

Änderung einer Rechtegruppe

- Modulrechte vergeben/entziehen
- Rechte für Funktionen vergeben/entziehen
- Standardrechte vergeben/entziehen

Neuanlage einer Rechtegruppe

Neu vs. Duplikat erstellen

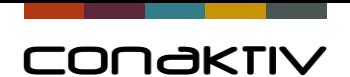

# Übungen

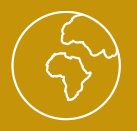

Anlage eines Benutzers

- Passwortvergabe (ConAktiv, Windows-Anmeldung, LDAP)
- Zuordnung der Rechtegruppe

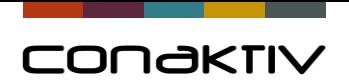

# Übungen

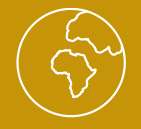

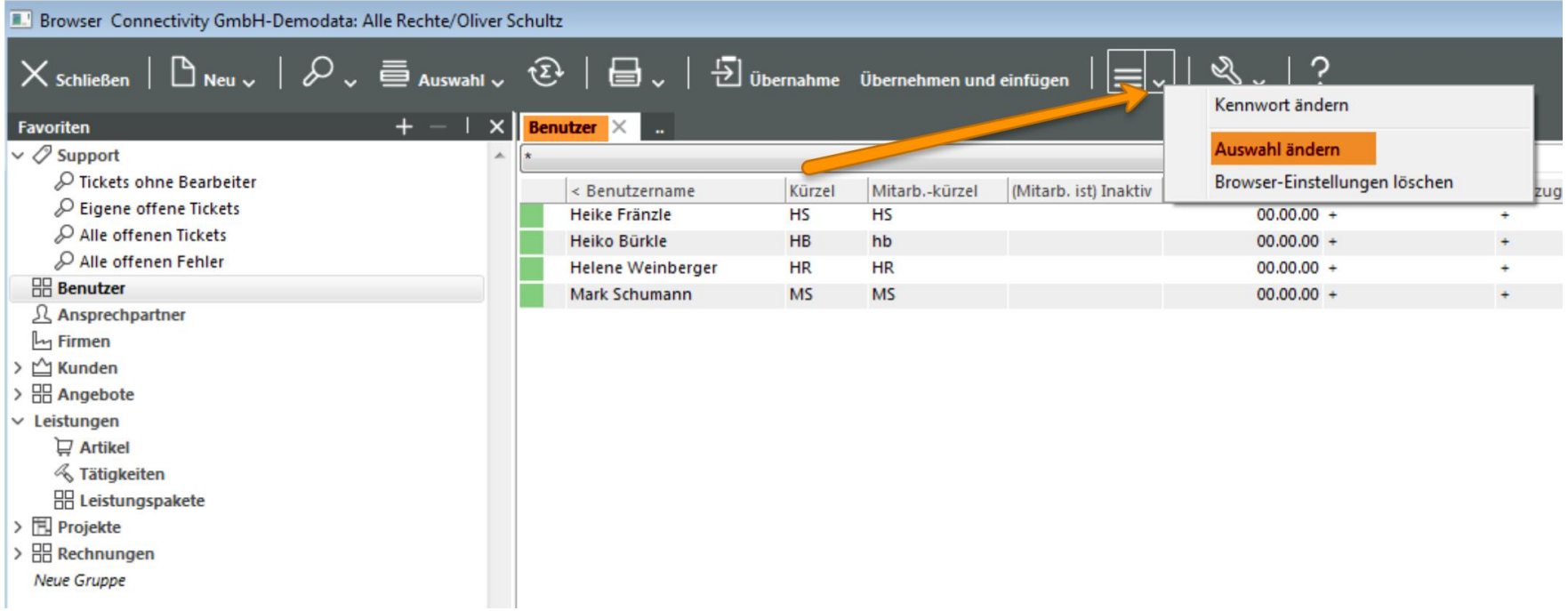

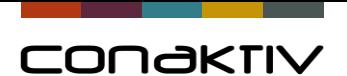

# Wichtige Infos

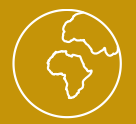

#### **Optional: Neuer Anmeldedialog**

- Sinnvoll für Kunden mit vielen Benutzern
- Kein langes Scrollen durch eine lange Benutzerliste
- Benutzername und Passwort eintragen, ggf. Mandant und Gruppe auswählen
- Aktivierung durch "Allgemeine Einstellung" für "Master": System - "Anmeldedialog"

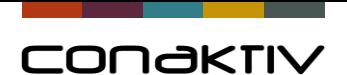

# Wichtige Infos

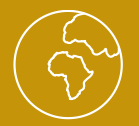

#### **LDAP-Anbindung**

(Lightweight Directory Access Protocol)

- Nutzung des Kennworts der Windows Domäne
- Für Anmeldung mit ConAktiv-Client/WEB-Client
- Löschen des Benutzers in der Domäne sperrt auch Zugang zu ConAktiv
- Kennwortänderung nur noch in der Domäne

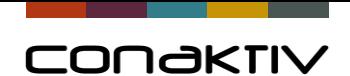

# CONGKTIV

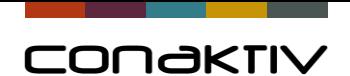

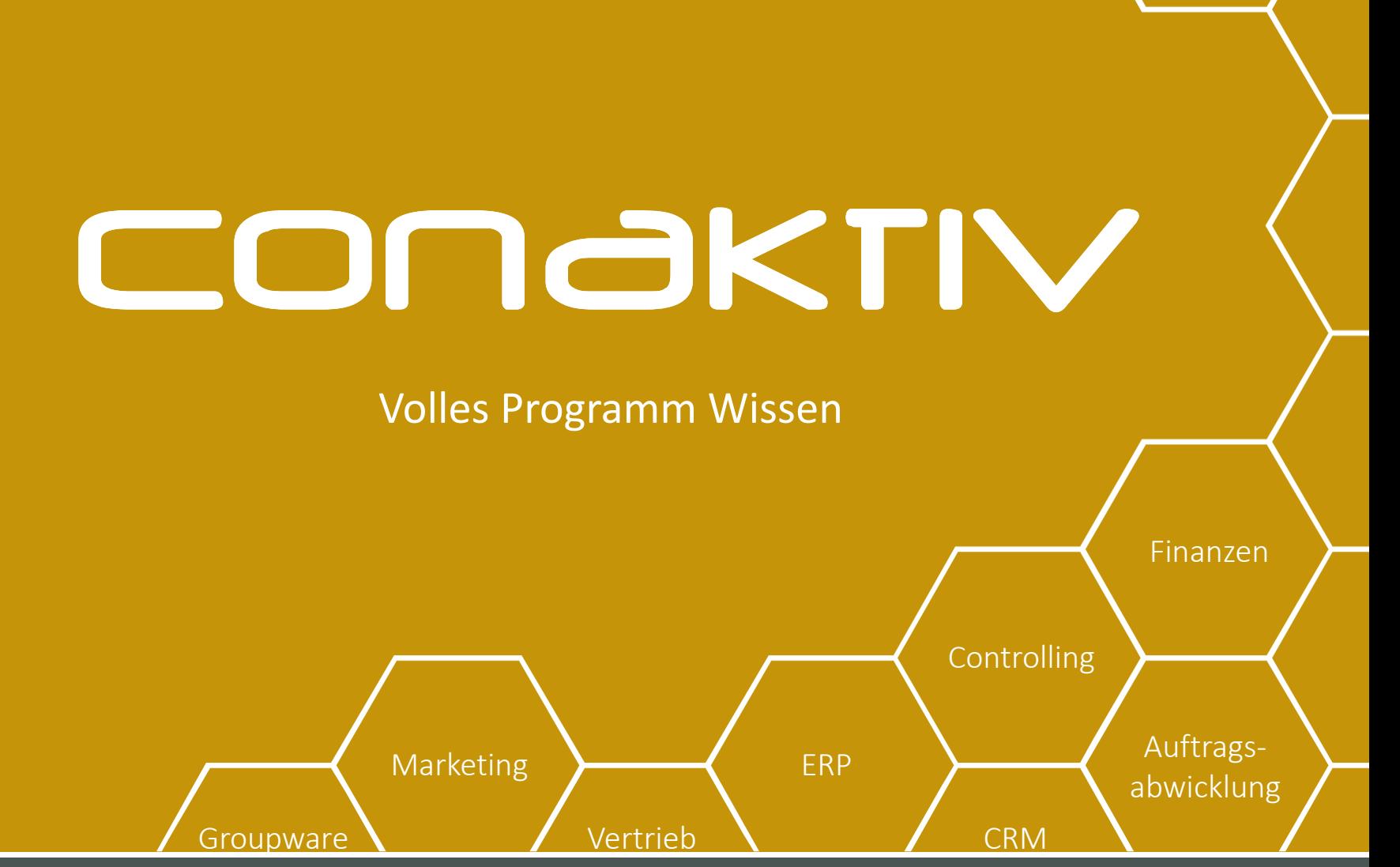

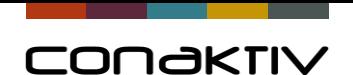

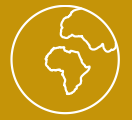

## • **Filter – Zugriffe auf Daten steuern**

Filter haben die Aufgabe, einem Benutzer eine bestimmte Auswahl von Datensätzen eines Moduls zur Verfügung zu stellen. Das Arbeiten im betreffenden Modul beschränkt sich dadurch immer auf den durch den Filter eingegrenzten Datenbestand, ohne dass die betreffenden Datensätze explizit mit Benutzer- oder Gruppenrechte belegt werden müssen.

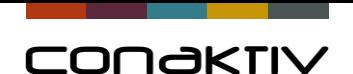

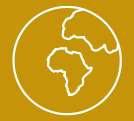

## • **Filter – Zugriffe auf Daten steuern**

Spezialfilter beschränken für einen Benutzer, welche Mitarbeiter- bzw.

Ressourcentermine in den Modulen "Terminliste", "Termineingabe", "Terminübersicht" und "Verleihübersicht Ressourcen" angezeigt, geändert, gelöscht oder neu angelegt werden dürfen.

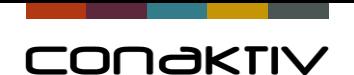

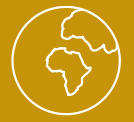

# • **Filter – Definition und Anlage**

Die Definition von Filtern/Spezialfiltern erfolgt auf dieselbe Art und Weise in den Systemparametern/Suchen und Filter.

Daher sind diese Funktionen in den Systemparameter unter dem gleichen Eintrag zusammengefasst.

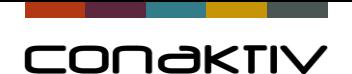

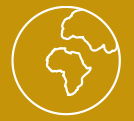

• Filter – Nach der Anlage "zuweisen"

Haben Sie eine Suche oder einen Filter definiert, so müssen Sie die Suche/den Filter der Benutzergruppe (bzw. bestimmten Benutzern) im Modul "Einstellungen" zuweisen.

- für Suchen auf der Eingabemaske für "Optionale Masken"
- für Filter auf der Eingabemaske für "Filter"
- für Spezialfilter auf der Eingabemaske für "Spezialfilter"

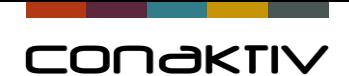

# CONGKTIV